# ОБНОВЛЕННАЯ МОДЕЛЬ

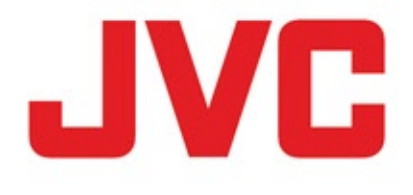

# Простая настройка для YouTube Live GY-HC550/GY-HC500/GY-HM250

*ПростаянастройкаGY-HC550/500иGY-HM250дляподключенияпрямок YouTube Live для стриминга с места, спорта, концертов, шопинга и т.д.* 

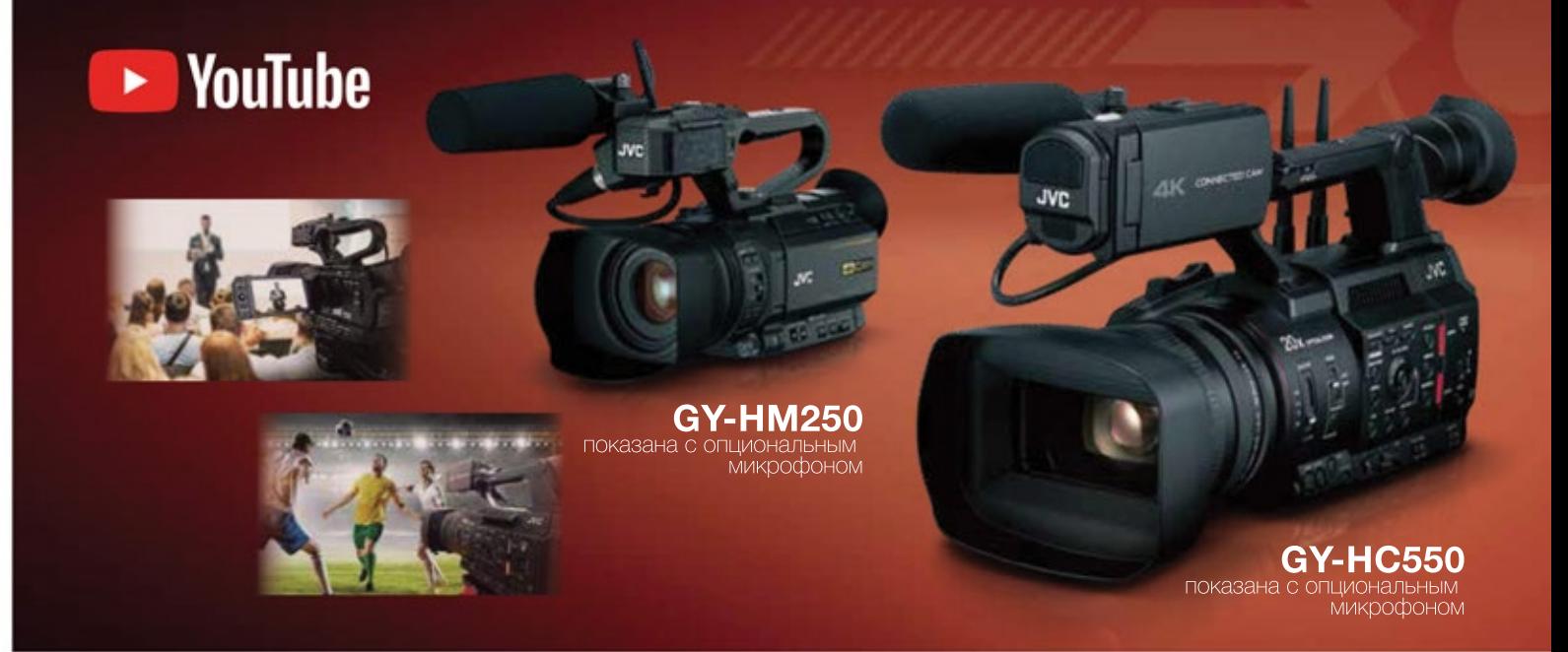

# **ПростаянастройкаGY-HC550/GY-HC500/GY-HM250дляYouTubeLive**

# **Новые настройки меню Вестилийские в Вестилийские и Вестилийские в Вестилийские в Экран меню GY-HC550/500.**

- В камерах GY-HC550/500 и GY-HM250 есть настройки меню YouTube Live.
- Для подключения устройства просто введите численный код в аккаунте YouTube.
- Доступны два следующих метода стриминга: А: Быстрый старт (начать немедленно) Б: Запланированный стриминг

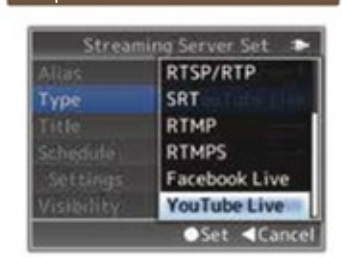

# **Стриминг**

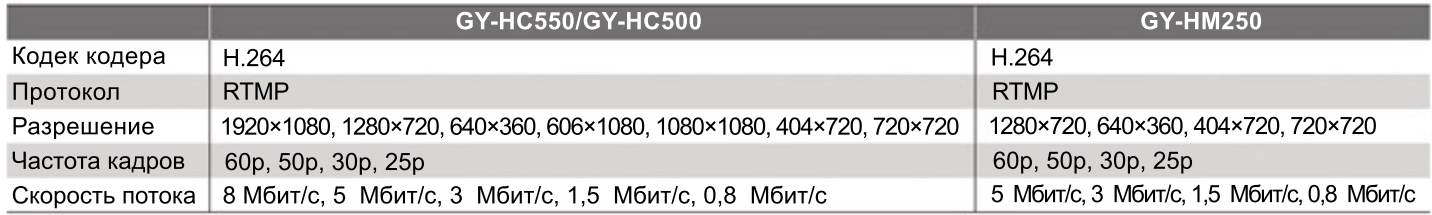

# **SNS-стриминг видео вертикального/квадратного формата**

- Можно выбрать вертикальный или квадратный формат видео для стриминга в соответствующие социальные сети.
- Белые рамки-маркеры отображаются на ЖК-дисплее и в видоискателе.
- **GY-HM250** Кадрирование можно задать по левому краю, по центру и по правому краю. Его нельзя изменить в процессе стриминга.

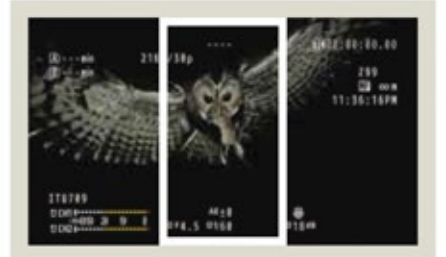

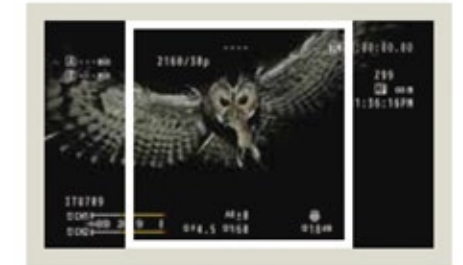

## Подготовка

Чтобы использовать функцию живого стриминга на YouTube, вам надо зарегистрировать аккаунт YouTube (Google) и сделать различные настройки для распространения. Если вы новичок в стриминге, пожалуйста, подготовьте номер телефона для аутентификации аккаунта путем голосовой инструкции или по SMS-сообшению. Чтобы узнать подробнее, перейдите по ссылке ниже.

https://support.google.com/youtube/answer/2474026#enable

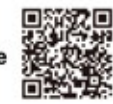

### Перейдите в YouTube Studio.

- Start live distribution" ((•) справа верху на экране, чтобы открыть окно управления живым стримингом.
- 2 Если ваш аккаунт не был аутентифицирован для прямой трансляции, появится экран аутентификации, после чего, пожалуйста, пройдите аутентификацию по телефону или SMS, чтобы активировать живой стриминг. \* Живой стриминг доступен только с аккаунтом, верифицированным в течение 24 часов.
- Подключение и настройка

Будучи подключеным к Интернету, пожалуйста, сделайте следующие настройки

#### 1. Настройка камеры

[Main Menu] → [Network...] → [Live Streaming...] → [YouTube Log In]

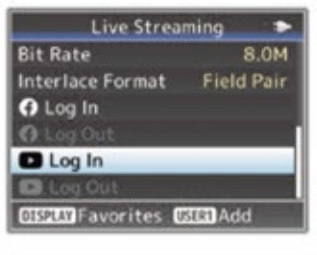

Немного подождите.

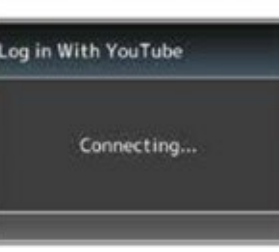

### 2. Настройки на ПК, планшете или смартфоне

С помощью web-браузера на вашем ПК или мобильном устройстве перейдите в "google.com/device" и войдите в свой аккаунт Google.

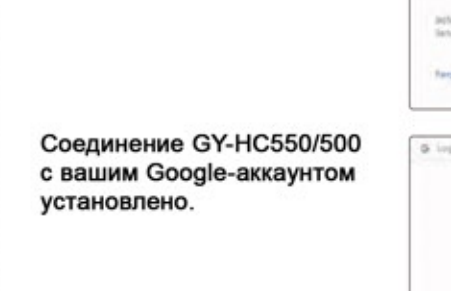

Шелкните на "Allow", чтобы

авторизовать GY-HC550/500

для живого стриминга на

вашем YouTube-канале.

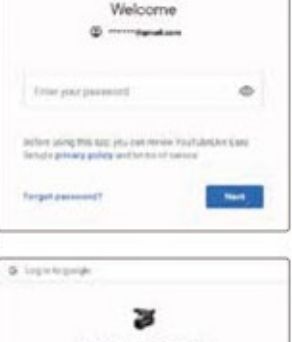

26

Экран меню GY-HC550/500.

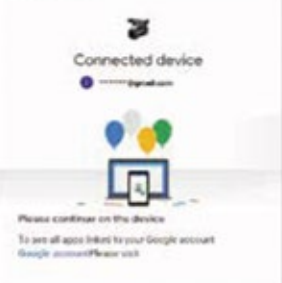

На дисплее камеры также отображается сообщение "You are now logged in".

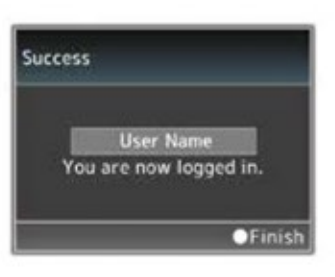

Вам не понадобится повторное подключнение GY-HC550/500, если только вы не нажали [Log Out] по окончании стриминга. Выход может быть нужен,

когда кто-то еще будет использовать камеру для стриминга со своим YouTubeаккаунтом.

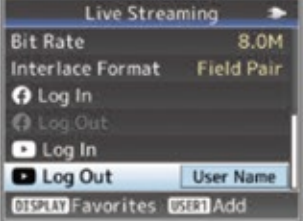

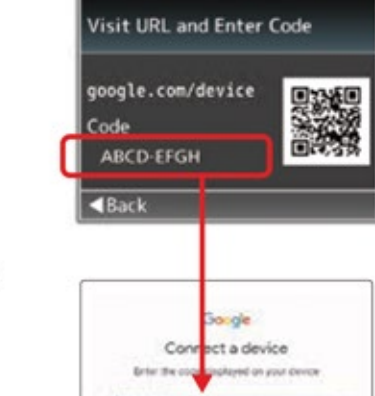

**ABCD-EFGH** 

На странице Google для подключения устройств введите показанный выше код подключения, отображаемый на экране камеры, и нажмите "Next".

### Подключение и настройка

#### 3. Настройка живого стриминга

[Main Menu] → [Network...] → [Live Streaming...] → [Streaming Server...] [Server1] → Выбрать можно с [Server1] по [Server4].

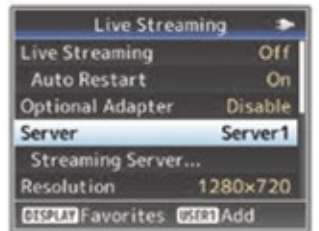

#### Для Туре выберите [YouTube Live].

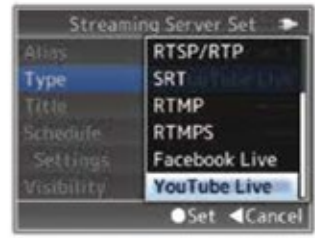

Затем нажмите на [Title] вашего видео для стриминга.

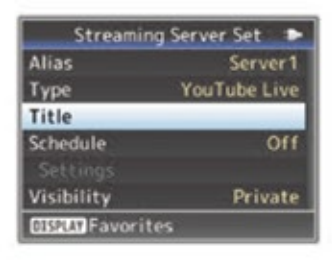

Введите имя, используя буквенно-числовую клавиатуру.

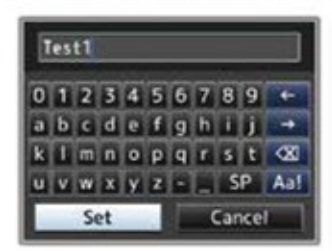

Выберите [Visibility]. И задайте разрешение, кадровую частоту и скорость потока.

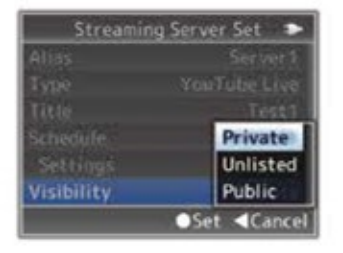

Экран меню GY-HC550/500.

### А: Быстрый старт (начать немедленно)

Быстрый старт позволяет вам создать живой поток за несколько простых шагов. Установите [Schedule] в [Off].

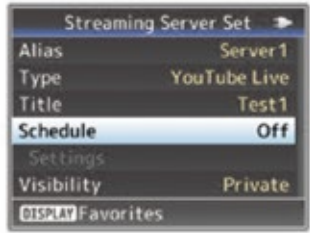

#### Б: Запланированный стриминг

Зарезервируйте доставку и организуйте стриминг живого видео. Установите [Schedule] в [On].

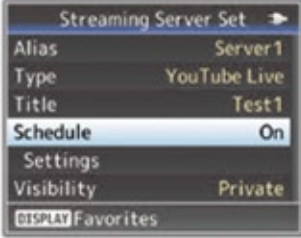

#### Введите дату и время в закладке [Settings].

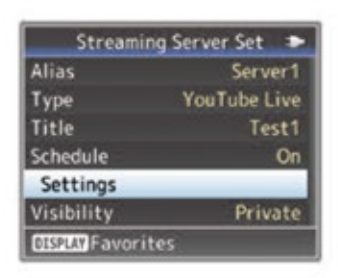

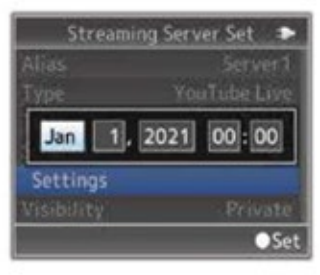

### 4. Живой стриминг включен

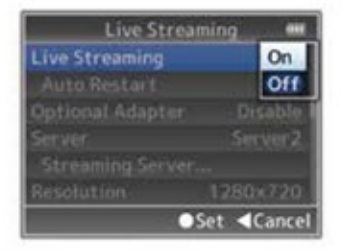

### Начало живого стриминга

#### Примечание

Пожалуйста, убедитесь, что вы вошли в свой аккаунт, прежде чем начать стриминг на YouTube Live. Если вы не вошли в интернет-аккаунт, стриминг будет производиться на чей-то еще аккаунт.

(Если выбрана опция "Schedules Streaming" и пришло запланированное время) Начните живой стриминг.

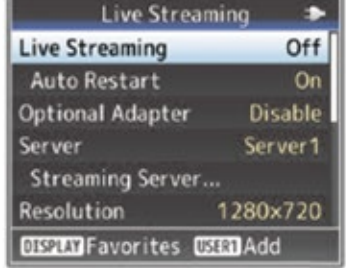

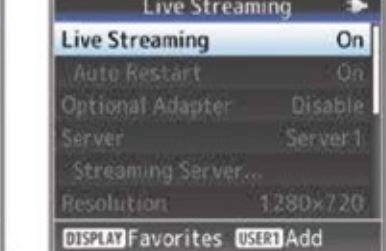

Экран меню GY-HC550/500

#### Управление вашим видео

((•) До или после живого стриминга перейдите в YouTube Studio и нажмите "Start Live Distribution" ( Вы увидите прошедшие и предстоящие видеотрансляции.

Нажмите на картинку

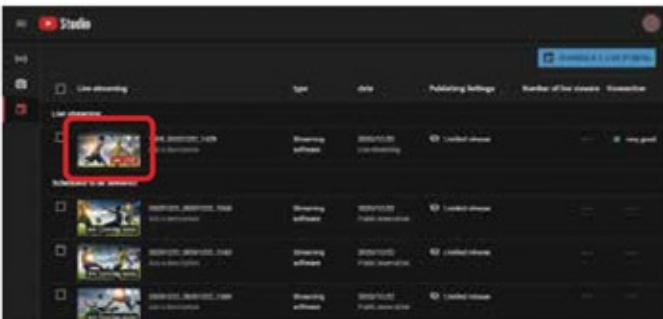

#### • Нажмите на стрелку

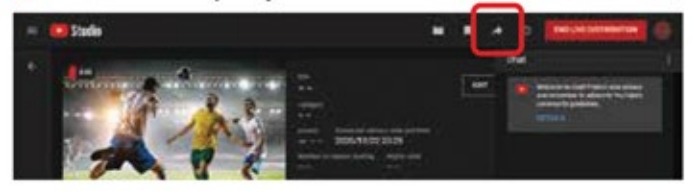

Для функции YouTube Live камеры используются YouTube API Services. Применяя эту функцию, пользователи cornaшаются с правилами предоставления сервисов YouTube (https://www.youtube.com/t/terms)

и политикой Google по борьбе с пиратством (http://www.google.com/policies/privacy).

Названия устройств и компаний, упомянутых здесь, являются торговыми марками или зарегистрированными торговыми марками их уважаемых владельцев. Дизайн и характеристики могут быть изменены без уведомления. Copyright © JVCKENWOD. Все права защищены.

**ПОСТАВЩИК** 

Web-сайт Професионального оборудования JVC

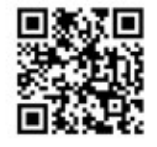

## **JVCKENWOOD Corporation**

KCS-8498 JVC - это торговая марка или зарегистрированная торговая марка Корпорации JVCKENWOOD.

Вы можете сообщить аудитории об этом живом видео с помощью ссылки на него.

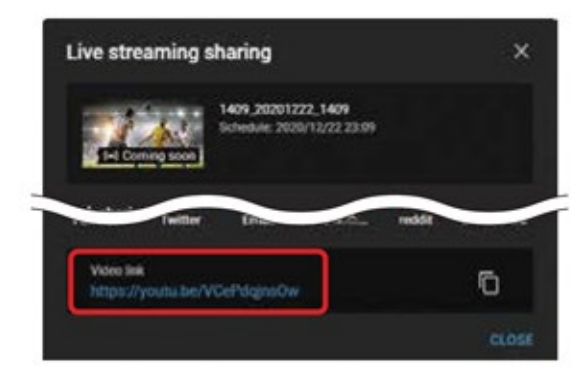